OR120\_fr-23

**Logiciel CS Orthodontic Imaging**

# **Guide d'installation**

# **Notice**

© 2020 Carestream Dental LLC. Aucune partie de cette publication ne peut être reproduite, stockée dans un système d'archivage, traduite dans une autre langue ou transmise sous quelque forme que ce soit d'aucune manière, électronique, mécanique, photocopiée, enregistrée ou autre, sans autorisation préalable écrite.

CARESTREAM DENTAL LLC, SES SOCIÉTÉS MÈRES, FILIALES OU SOCIÉTÉS AFFILIÉES N'ASSURENT AUCUNE GARANTIE DE QUELQUE TYPE QUE CE SOIT EN CE QUI CONCERNE CE MATÉRIEL, Y COMPRIS, MAIS SANS Y ÊTRE LIMITÉ, LES GARANTIES TACITES DE MARCHANDABILITÉ, DE NON CONTREFAÇON ET D'ADAPTATION À UN OBJECTIF PARTICULIER, QUI SONT PAR LA PRÉSENTE REJETÉES.

Les informations de ce document peuvent être modifiées. Ni Carestream Dental LLC, ni ses sociétés mères, filiales ou sociétés affiliées ne pourront être tenues responsables des erreurs ou omissions contenues dans le présent document ou des dommages indirects, accessoires, consécutifs ou particuliers (y compris, mais sans y être limité une perte de profit ou de revenu) liés à la fourniture, les performances ou l'utilisation de ce produit.

CS Orthodontic Imaging est une marque commerciale de Carestream Dental Technology Topco Limited. Toutes les autres marques commerciales et marques déposées sont la propriété de leurs détenteurs respectifs.

La loi fédérale américaine limite la vente du système panoramique numérique 8000, de l'unité panoramique et céphalométrique numérique CS 8000C, du système panoramique CS 8100, du système panoramique CS 8100 Access, du système panoramique CS 8100SC, du système panoramique CS 8100SC Access, du système d'imagerie extra-orale CS 8100 3D, du système d'imagerie extra-orale CS 8100SC 3D, du système d'imagerie extra-orale CS 8100 3D Access, du système d'imagerie panoramique CS 9000, du système d'imagerie extra-orale et céphalométrique CS 9000C, du système CS 9000 3D, du système CS 9300, du système CS 9300C, du système CS 9300 Select, du système CS 9300C Select, du système 9500 Cone Beam 3D, du système d'imagerie extra-orale CS 9600 et du logiciel CS Orthodontic Imaging que par un dentiste ou un médecin ou sur prescription de celui-ci.

Le logiciel CS Orthodontic Imaging est destiné à être utilisé par des orthodontistes, des chirurgiens maxillo-faciaux oraux et leurs personnels cliniques dans le stockage et l'organisation des images, y compris les photographies numériques et les radiographies. L'appareil inclut la capacité de tracer une radiographie céphalométrique numérique, d'analyser les mesures prises et de réaliser des prédictions de croissance ou chirurgicales.

Titre du manuel : Guide d'installation du logiciel CS Orthodontic Imaging Référence : OR120\_fr Numéro de révision : 23 Date d'impression : 2020-06-01

Les noms de personnes et les données repris dans ce guide sont imaginaires et ne veulent représenter aucun individu, événement ou condition. Toute ressemblance ou similarité entre les noms de personnes ou les données cités dans ce guide et tout nom de personne réelle ou tout événement ou condition n'est que pure coïncidence et non intentionnelle.

**Avertissement** : Les images radiographiques ne sont pas prévues à des fins de diagnostic lorsqu'elles sont visualisées sur des écrans ou des moniteurs qui ne sont pas conformes aux spécifications du système. Pour de plus amples informations, reportez-vous à la configuration requise pour le logiciel d'imagerie Orthodontic Carestream.

**Avertissement** : les images radiographiques modifiées ne sont pas prévues pour un usage diagnostique.

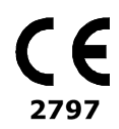

**Fabricant**

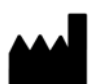

Carestream Dental LLC 3625 Cumberland Boulevard, Suite 700 Atlanta, GA USA 30339

**Mandataire européen**

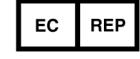

Trophy 4, Rue F. Pelloutier, Croissy-Beaubourg 77435 Marne la Vallée Cedex 2 FRANCE

# **Consignes de sécurité et informations réglementaires pour le logiciel CS Orthodontic Imaging**

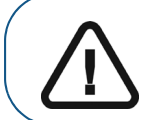

**Important :** ce guide met l'accent sur des points d'information ou les risques potentiels pour le personnel ou l'équipement. Lisez attentivement ces informations pour éviter des limitations de fonctionnement qui pourraient affecter la sécurité.

Nous vous recommandons de lire ce document avec attention avant d'installer le nouveau logiciel. Pour plus d'informations, consultez l'aide en ligne du logiciel CS Orthodontic Imaging, le guide rapide de l'utilisateur du logiciel CS Orthodontic Imaging.

## **À propos de ce guide**

Les messages suivants mettent l'accent sur des points d'information ou indiquent les risques potentiels pour le personnel ou l'équipement :

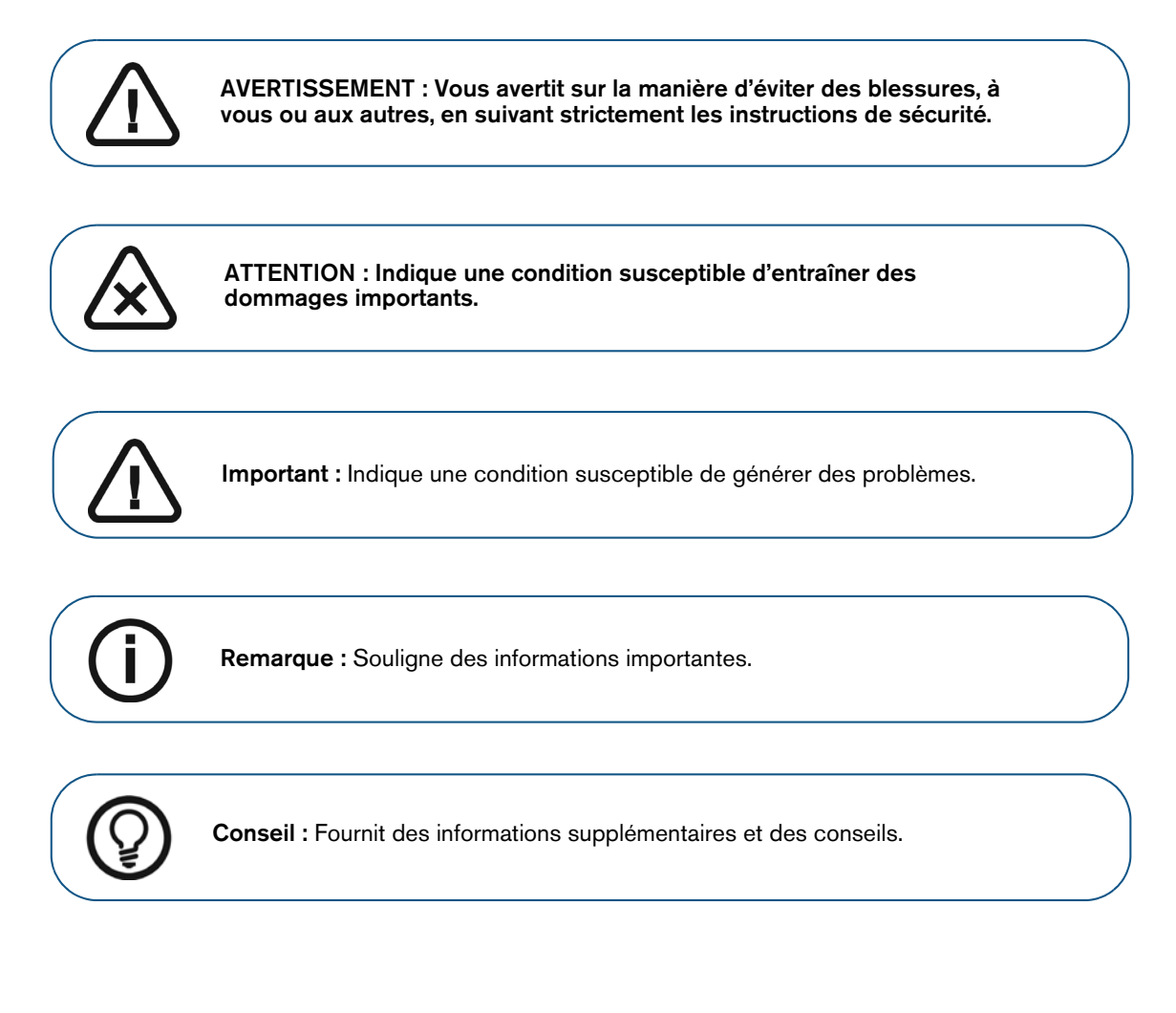

## **Inspection et confirmation de la conformité**

Le logiciel décrit dans ce document a été conçu pour répondre aux normes médicales fédérales et internationales. Après installation, afin de garantir que le système ne fera courir aucun risque à l'opérateur ni au patient, tous les équipements associés au système doivent porter la marque CE.

Assurez-vous que le réseau électrique est conforme aux normes actuelles du pays d'installation.

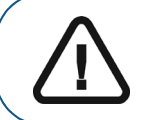

**AVERTISSEMENT : Les images radiographiques ne sont pas prévues à des fins de diagnostic lorsqu'elles sont visualisées sur des écrans ou des moniteurs qui ne sont pas conformes aux spécifications du système.**

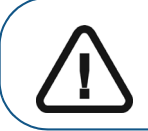

**Important :** les rayons X sont dangereux s'ils ne sont pas utilisés correctement. Suivez les instructions et respectez les avertissements donnés dans le manuel. Pour éviter les situations dangereuses, respectez soigneusement les facteurs de sécurité lors de l'exposition et les instructions d'utilisation.

Le système panoramique numérique 8000, le système panoramique et céphalométrique numérique CS 8000C, le système panoramique CS 8100, le système panoramique CS 8100 Access, le système panoramique CS 8100SC, le système panoramique CS 8100SC Access, le système d'imagerie extra-orale CS 8100 3D Access, le système d'imagerie extra-orale CS 8100 3D, le système d'imagerie extra-orale CS 8100SC 3D, le système panoramique CS 9000, le système panoramique et céphalométrique CS 9000C, le système panoramique CS 9000 3D, le système panoramique et céphalométrique CS 9000C 3D, les systèmes CS 9300, CS 9300C, CS 9300 Select, CS 9300C Select, 9500 Cone Beam 3D et le système d'imagerie extra-orale CS 9600 sont conformes aux normes de radioprotection pour fournir une protection contre les dangers d'irradiation. La conception de ces systèmes permet l'émission de rayons X à des fins de diagnostic médical à l'aide du logiciel CS Orthodontic Imaging. La pièce qui contient votre équipement radiologique doit être conforme à tous les règlements gouvernementaux applicables à la protection contre les radiations.

Carestream Dental peut vous aider lors de l'utilisation initiale de vos appareils et vous fournir les informations appropriées. Pour installer, faire fonctionner et entretenir l'appareil, suivez les instructions indiquées dans la documentation fournie avec votre matériel et votre logiciel.

## **Informations liées au logiciel CS Orthodontic Imaging**

Tenez compte des informations suivantes lorsque vous utilisez le logiciel :

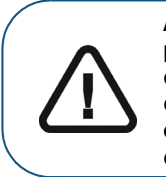

**AVERTISSEMENT : Les images radiographiques imprimées ne sont pas conçues pour le diagnostic. Enregistrer ou envoyer par e-mail les images radiographiques en bitmap peut modifier les données de l'image. La présence d'artéfacts d'images dans les images radiographiques filtrées ou réduites est possible. N'utilisez pas ces images pour le diagnostic, utilisez uniquement les images d'origine pour le diagnostic.**

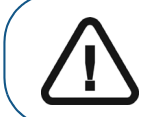

**AVERTISSEMENT : Le module implantaire est conçu comme un outil de communication pour la planification des options chirurgicales avec les patients. Il n'est pas prévu pour le mappage ou la navigation chirurgicaux.** 

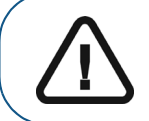

**AVERTISSEMENT : Lors de l'utilisation de l'aperçu 3D, l'objet 3D s'affiche uniquement pour la communication avec le patient. Veuillez utiliser le viewer 3D complet à des fins de diagnostic.**

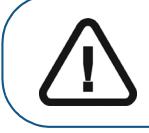

**AVERTISSEMENT : Les informations données par les images filtrées ne sont qu'indicatives. Confirmez toujours un diagnostic sur une image non filtrée.**

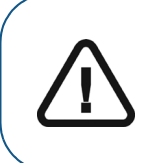

**AVERTISSEMENT : Les données conservées dépendent du disque dur de votre système. Pour réduire le risque de défaillance du disque affectant les données du cabinet, sauvegardez vos données quotidiennement. Par l'exécution de copies de sauvegarde de vos données sur un autre support. En cas de perte de données, effectuez une procédure de restauration pour copier la sauvegarde la plus récente sur le lecteur afin de la restaurer.**

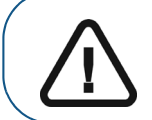

**Important :** les dessins et les mesures réalisés dans le logiciel sont de la responsabilité de l'utilisateur. Veuillez consulter la rubrique « Étalonnage de l'image » et le contenu connexe dans l'aide en ligne pour les instructions sur l'étalonnage des images.

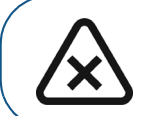

**ATTENTION : Le module logiciel est conçu comme un outil de communication pour la planification des options chirurgicales avec les patients. Il n'est pas prévu pour le mappage ou la navigation chirurgicaux.**

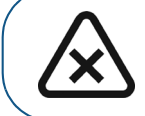

**ATTENTION : Les images radiographiques panoramiques peuvent fausser les informations. Ne pas reposer sur ces mesures à des fins de diagnostic.**

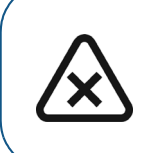

**ATTENTION : les images radiographiques imprimées pour un envoi par e-mail ne sont pas destinées à des fins de diagnostic. La présence d'artéfacts d'images dans les images radiographiques filtrées est possible. Pour le diagnostic, utilisez les images d'origine. Les images à grossissement réduit ne sont pas prévues pour le diagnostic.** 

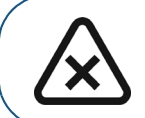

**ATTENTION : Modifier les préférences de Traitement et analyse peut modifier les résultats. Ne modifiez ces références que sous la guidance d'un représentant d'assistance agréé.**

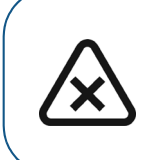

**ATTENTION : Les schémas de croissance réels peuvent ne pas être conformes aux prévisions de croissance simulées. Les prévisions de croissance sont créées à l'aide d'hypothèses basées sur les moyennes de croissance à long terme, bien que les schémas de croissance peuvent varier de manière significative. Il ne faudra pas se reposer entièrement sur les prévisions de croissance produites par le logiciel lors d'un diagnostic.**

# **Installation du logiciel CS Orthodontic Imaging**

Ce guide décrit le processus d'installation du logiciel CS Orthodontic Imaging et de ses mises à niveau. Lisez ce document avec attention avant d'installer le nouveau logiciel.

Ce guide inclut :

- [Prise en main à la page6](#page-7-0)
- [Aperçu des nouvelles fonctions à la page7](#page-8-0)
- [Installation du logiciel à la page8](#page-9-0)
- [Mise à niveau du logiciel à la page21](#page-22-0)
- [Coordonnées à la page33](#page-34-0)

## **Accéder au guide sous forme électronique**

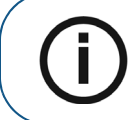

**Remarque :** chaque fois que vous installez une mise à jour du logiciel, le contenu du dossier de documentation en ligne est remplacé. Ne conservez pas de fichiers importants dans ce dossier.

Le mode d'emploi de ce produit est disponible en ligne à l'adresse

[www.carestreamdental.com/fr-fr/resource-library.](https://www.carestreamdental.com/en-us/resource-library/) Sur notre site Web, sélectionnez **Type de produit > Software**, **Famille de produits > Imaging Software** et **Version de produit > CS Orthodontic Imaging**. Après avoir sélectionné le mode d'emploi du produit, vous pouvez le télécharger, l'enregistrer et l'imprimer. Pour consulter le mode d'emploi, téléchargez le logiciel Adobe Acrobat Reader à partir de <https://get.adobe.com/reader>s'il n'est pas déjà installé sur votre système.

Si vous êtes dans l'Union européenne, vous pouvez demander une copie imprimée gratuite de ce mode d'emploi dans la langue de votre choix. Elle vous sera envoyée dans un délai de 7 jours. Vous pouvez utiliser le formulaire de commande fourni à cet effet sur notre site Internet.

Lorsque vous installez le logiciel, les versions électroniques de ce guide et la documentation connexe sont installées sur votre ordinateur. Pour accéder à ces documents électroniques :

- 1 Dans la barre de tâches Microsoft Windows, cliquez sur **Démarrer**.
- 2 Sélectionnez **Programmes > CS Orthodontic Imaging**.
- 3 Sélectionnez un document dans la liste déroulante.

Les documents électroniques sont au format de fichier PDF et peuvent être ouverts avec le logiciel Adobe Reader.

#### **Documentation connexe**

Pour plus d'informations, voir les documents suivants :

- Aide en ligne du logiciel CS Orthodontic Imaging
- Documents et fichiers d'aide livrés avec votre système de gestion de cabinet
- Documents et fichiers d'aide livrés avec votre système d'exploitation ou votre ordinateur
- Documentation et fichiers d'aide fournis avec vos périphériques matériels tels que scanners ou caméras

## <span id="page-7-0"></span>**Prise en main**

Avant d'installer le logiciel, assurez-vous que tous les ordinateurs de votre réseau possèdent la configuration requise. Pour plus d'informations, consultez le document Configuration système livré avec votre logiciel.

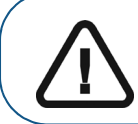

**Important :** Avant de commencer, vérifiez que vous disposez des fichiers et du matériel nécessaires pour commencer l'installation.

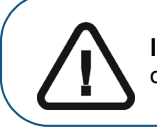

**Important :** si CS OrthoTrac ou CS WinOMS est installé, tous les utilisateurs doivent se déconnecter jusqu'à l'installation complète du logiciel CS Orthodontic Imaging.

## **Utilisation des images radiographiques**

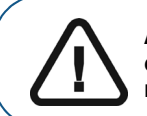

**AVERTISSEMENT : Les images radiographiques ne sont pas prévues à des fins de diagnostic lorsqu'elles sont visualisées sur des écrans ou des moniteurs qui ne sont pas conformes aux spécifications du système.** 

### **Mappage d'un disque réseau**

Partagez le disque dur du réseau et mappez un lecteur sur chaque poste de travail utilisant le logiciel sur ce disque. Pour plus d'informations, consultez la documentation et l'aide en ligne fournies avec votre système d'exploitation Microsoft Windows.

Pour accéder au système d'aide en ligne Microsoft Windows, sélectionnez **Démarrer > Aide** dans la barre de tâches Windows.

### **Sauvegarder les données**

Avant d'installer le logiciel, sauvegardez vos données. Pour plus d'informations, consultez la documentation de votre fournisseur de périphériques de sauvegarde.

## <span id="page-8-0"></span>**Aperçu des nouvelles fonctions**

Pour avoir un aperçu des nouvelles fonctions et des fonctions améliorées du logiciel, regardez la vidéo sur YouTube à l'adresse <http://www.carestreamdental.com/CSOIWhatsNew>. Pour écouter le son, vous devez avoir une carte son et un casque ou des haut-parleurs.

Vous pouvez également visionner la vidéo avant d'installer le logiciel. Pour exécuter la vidéo Présentation de la version :

1 Vérifiez que tous les programmes du serveur soient fermés et lancez le processus d'installation. Consultez [«Installation du logiciel sur le serveur d'images» page 9](#page-10-0). Le menu d'installation du logiciel **CS Orthodontic Imaging** s'affiche.

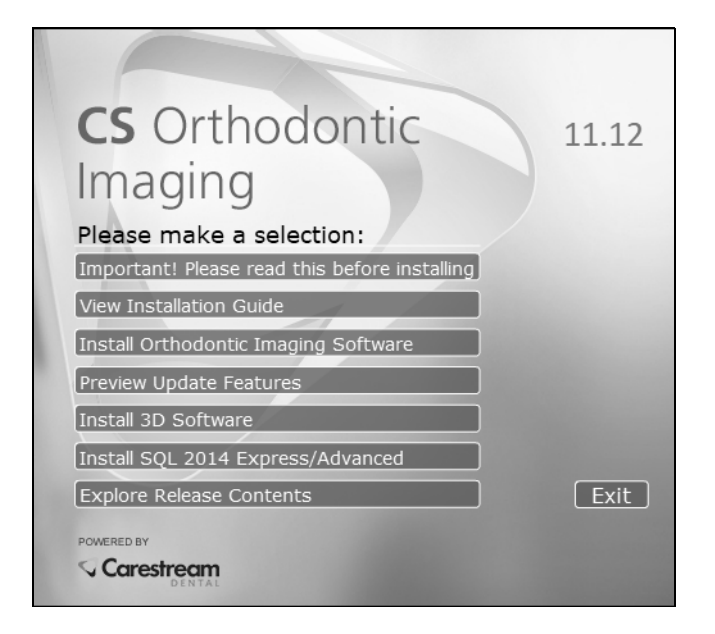

#### **Figure 1 Fenêtre du menu d'installation du logiciel CS Orthodontic Imaging**

- 2 Sélectionnez **Aperçu des nouvelles fonctions.**
- 3 Lorsque vous en avez terminé avec la vidéo, cliquez sur **Fermer**. Le menu d'installation du logiciel **CS Orthodontic Imaging** s'affiche.

## <span id="page-9-0"></span>**Installation du logiciel**

**Remarque :** En cas de mise à niveau d'une installation, consultez [Mise à niveau du](#page-22-0)  [logiciel à la page21](#page-22-0).

Pour installer le logiciel pour la première fois :

- Installez le logiciel sur le serveur d'images.
- Enregistrez le logiciel sur le serveur d'images.
- Installez le logiciel sur chaque poste de travail.

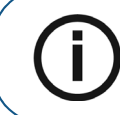

**Remarque :** Lorsque vous installez le logiciel sur le système d'exploitation Microsoft Windows 10, une ou plusieurs alertes de sécurité s'affichent. Cliquez sur **Autoriser**.

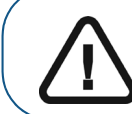

**Important :** en cas de mise à niveau de SQL à une version Standard ou Entreprise, ou d'utilisation non officielle de SQL, vous devez migrer manuellement vos données à SQL Server 2014. Contactez votre technicien pour plus d'informations.

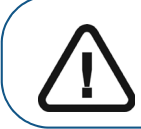

**Important :** Vous devez installer CS Orthodontic Imaging, 11.8 ou une version ultérieure avant d'installer SQL Server 2014.

## <span id="page-10-0"></span>**Installation du logiciel sur le serveur d'images**

Pour installer le logiciel sur votre serveur d'images :

- 1 Fermez toutes les applications en cours d'exécution sur l'ordinateur.
- 2 Créez un dossier sur le lecteur **C:** dans lequel extraire les fichiers du logiciel.

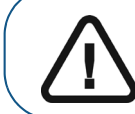

**Important :** Utilisez un nom court pour le fichier, par exemple, **C:\Install**.

3 Double-cliquez sur le fichier compressé que vous avez téléchargé. La fenêtre d'**extraction** du logiciel **CS Orthodontic Imaging** s'affiche.

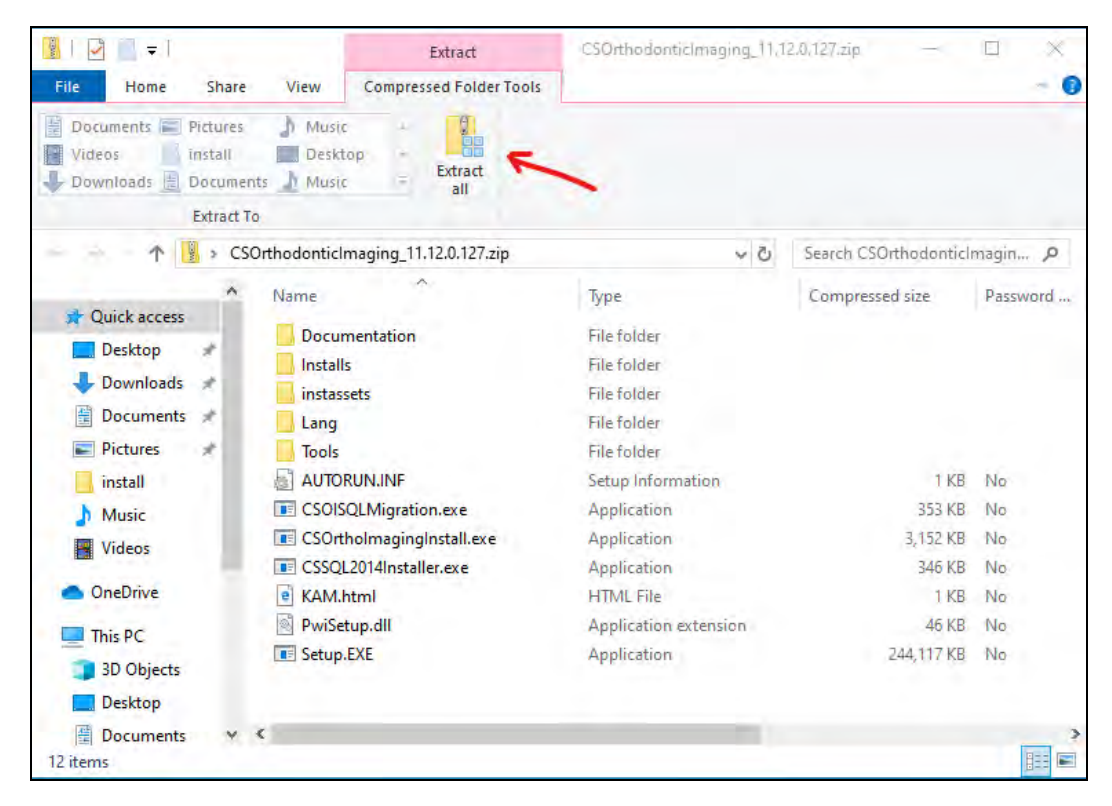

**Figure 2 Fenêtre d'extraction du logiciel CS Orthodontic Imaging** 

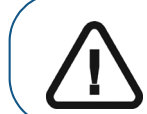

**Important :** Pour afficher l'option **Extraire tout** dans la barre d'outils, assurez-vous que les options **Outils de compression des dossiers** soient sélectionnées.

4 Cliquez sur **Extraire tout**. La fenêtre **Extraire les dossiers compressés (zippés)** s'affiche.

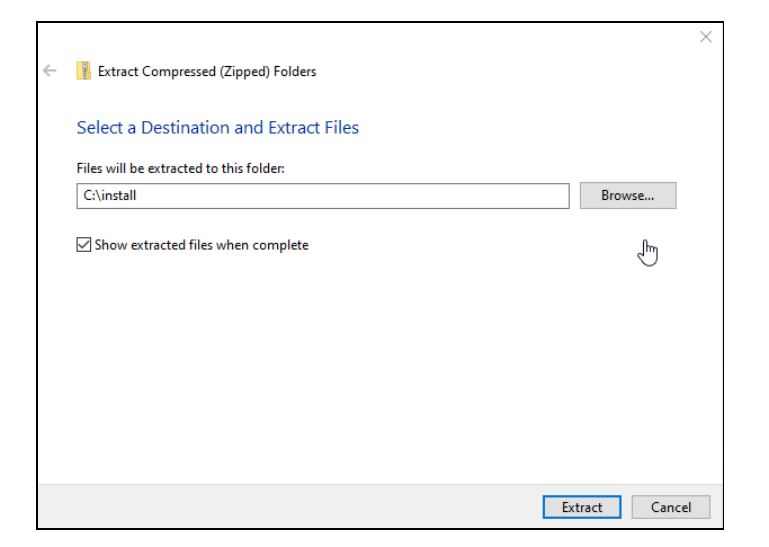

#### **Figure 3 Fenêtre Extraire les dossiers compressés (zippés) de CS Orthodontic Imaging**

- 5 Cliquez sur **Parcourir**, naviguez jusqu'au dossier que vous avez créé, puis cliquez sur **Extraire**.
- 6 Lorsque les fichiers sont extraits, double-cliquez sur le fichier **CSOImagingInstall.exe**.

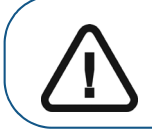

**Important :** Si votre système d'exploitation ne prend pas en charge Flash, par exemple Windows 2012 et versions ultérieures, double-cliquez sur le fichier **Setup.exe** et exécutez-le.

7 Une fois le fichier exécutable exécuté, le **Menu d'installation** de **CS Orthodontic Imaging** s'affiche.

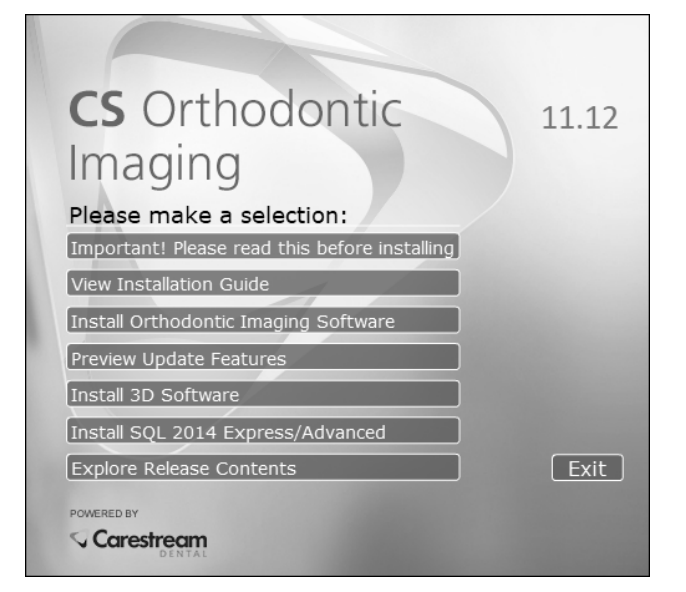

**Figure 4 Menu d'installation du logiciel CS Orthodontic Imaging**

8 Sélectionnez **Installer le logiciel Orthodontic Imaging**.

La fenêtre **Sélectionner la langue** s'affiche.

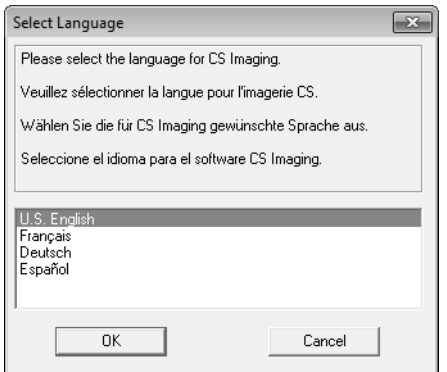

**Figure 5 Fenêtre Sélectionner la langue**

- 9 Sélectionnez une langue et cliquez sur **OK**. Si vous installez le logiciel pour la première fois, la fenêtre **Type d'installation** s'affiche, vous demandant si l'ordinateur est un serveur d'images ou un poste de travail.
- 10 Sélectionnez **Serveur d'images**, et cliquez sur **OK**. La fenêtre **Bienvenue** s'affiche.

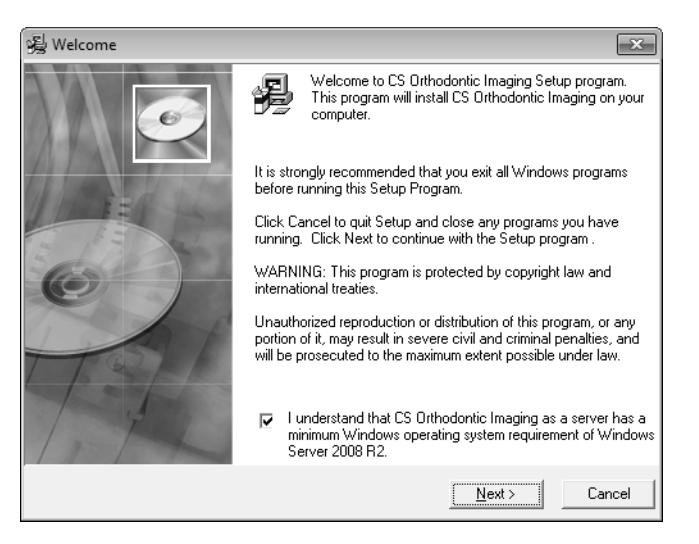

**Figure 6 Fenêtre Bienvenue**

11 Vérifiez que tous les programmes sont fermés et cliquez sur **Suivant**. La fenêtre du **Contrat de licence utilisateur final** s'affiche.

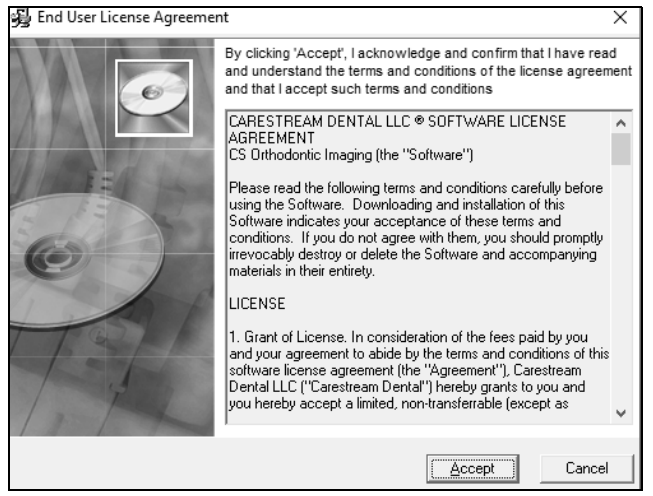

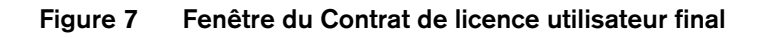

12 Cliquez sur **Accepter**. La fenêtre **Choisir l'emplacement de destination** s'affiche.

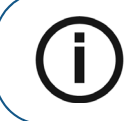

**Remarque :** l'emplacement du dossier par défaut est basé sur votre configuration système et ne doit pas être changé.

- 13 Cliquez sur **Suivant**. La fenêtre **Préparation de l'installation de CS Imaging 11.12** s'affiche.
- 14 Cliquez sur **Suivant**. La fenêtre **Démarrer l'installation** s'affiche.
- 15 Cliquez sur **Suivant**. La fenêtre **Configuration de CS SQL Launcher** s'affiche.

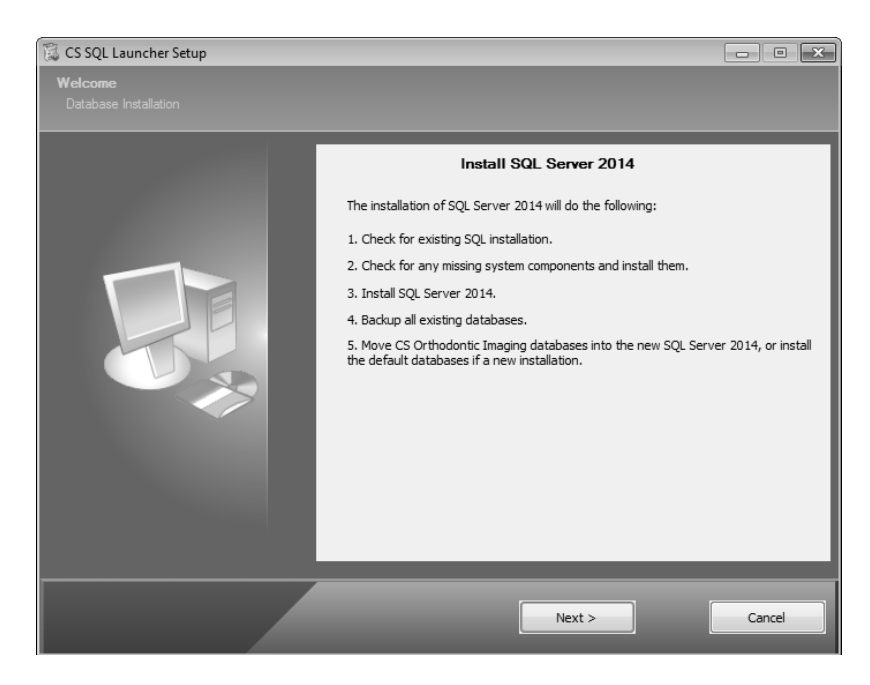

**Figure 8 Fenêtre Configuration de CS SQL Launcher**

16 Cliquez sur **Suivant**. La fenêtre **Configuration CS SQL 2014 : Copier les fichiers** s'affiche.

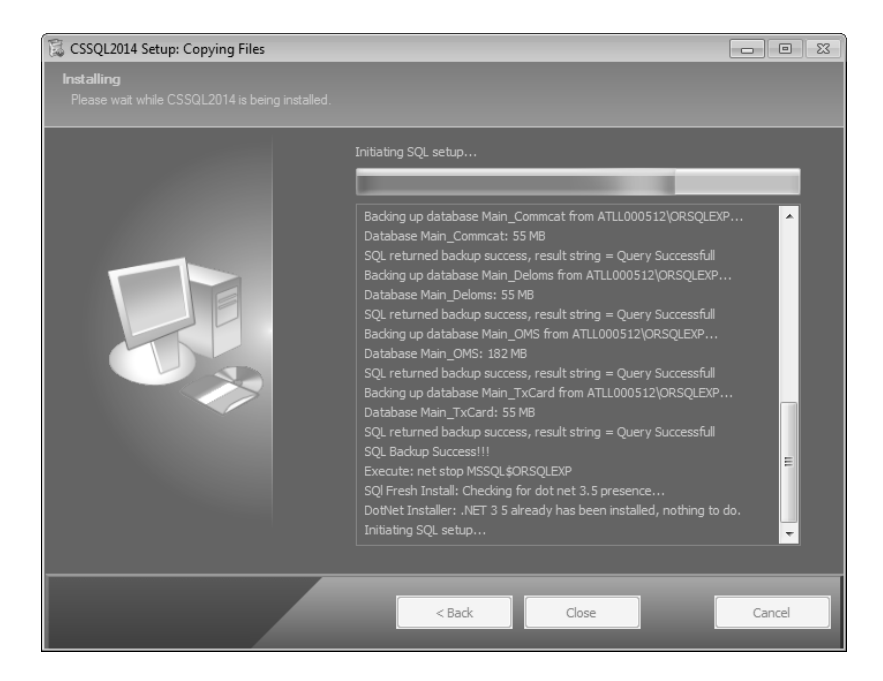

**Figure 9 Fenêtre Configuration de CS SQL 2014 : Copier les fichiers**

Lorsque l'installation de SQL est terminée, la fenêtre **Configuration de CS SQL Launcher :** La fenêtre **Terminé** s'affiche.

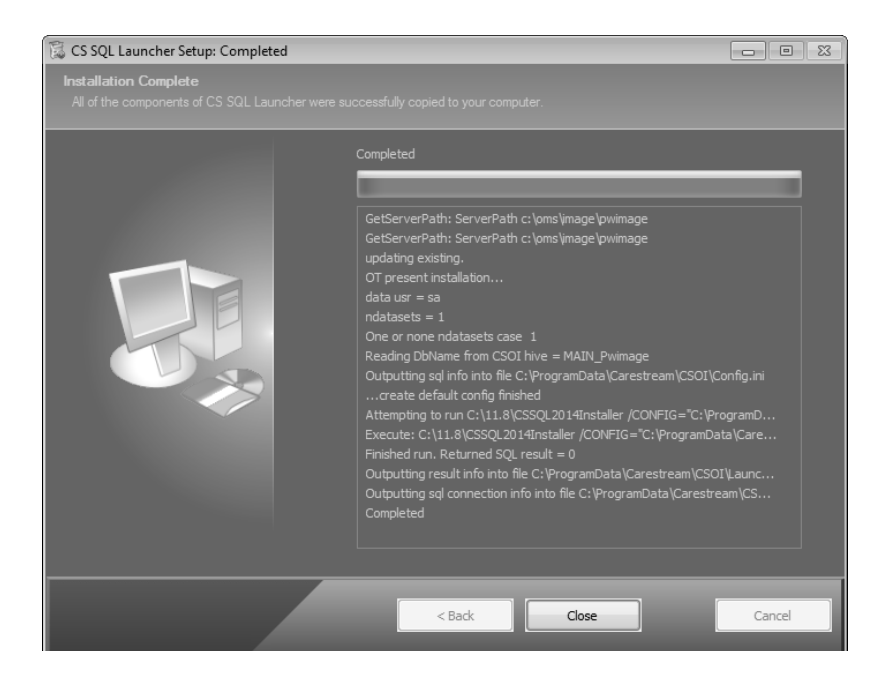

**Figure 10 Fenêtre Configuration de CS SQL Launcher : Terminé**

17 Cliquez sur **Fermer**. L'installation de CS Orthodontic Imaging se poursuit.

Lorsque l'installation est terminée, la fenêtre **Installation terminée** s'affiche.

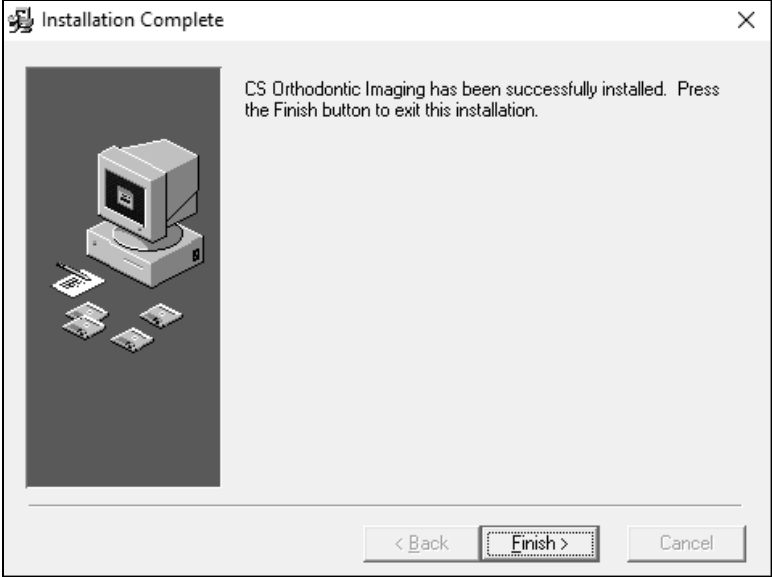

#### **Figure 11 Fenêtre Installation terminée**

18 Cliquez sur **Terminer**. Le menu d'installation du logiciel **CS Orthodontic Imaging** s'affiche.

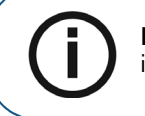

**Remarque :** lorsque vous exécutez le logiciel pour la première fois, vous êtes invité(e) à installer le fichier de licence.

### **Installation de SQL 2014 sur le serveur**

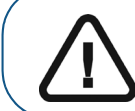

**Important :** en cas de mise à niveau de SQL à une version Standard ou Entreprise, ou d'utilisation non officielle de SQL, vous devez migrer manuellement vos données à SQL Server 2014. Contactez votre technicien pour plus d'informations.

Pour installation SQL 2014 sur le serveur :

- 1 Fermez toutes les applications en cours d'exécution sur l'ordinateur.
- 2 Décompressez les fichiers et lancez le menu d'installation. Consultez [«Installation du logiciel sur le](#page-10-0)  [serveur d'images» page 9.](#page-10-0)

Le **menu d'installation du logiciel CS Orthodontic Imaging** s'affiche.

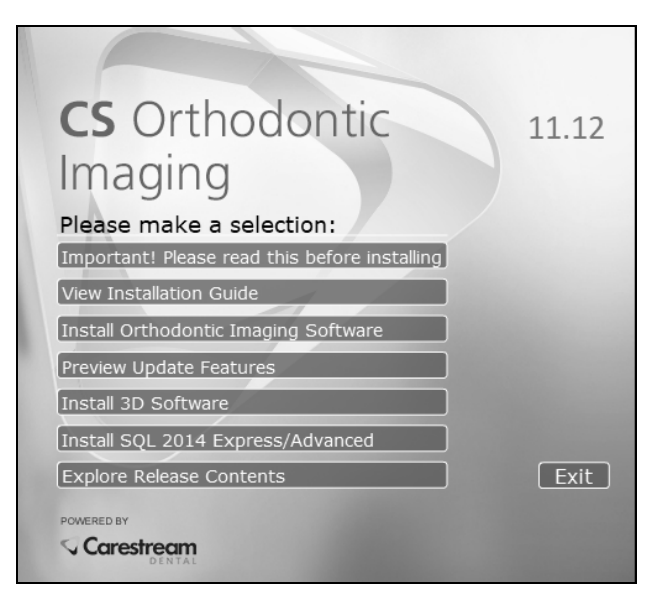

#### **Figure 12 Fenêtre du menu d'installation du logiciel CS Orthodontic Imaging**

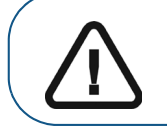

**Important :** Vous devez installer CS Orthodontic Imaging, 11.8 ou une version ultérieure avant d'installer SQL Server 2014.

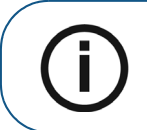

**Remarque :** Si Adobe Flash n'est pas installé, vous pouvez lancer l'installation en sélectionnant **Démarrer** dans la barre de tâches Windows, puis en tapant **\CSOISQLMigration.exe** et en appuyant sur Entrer. Double-cliquez sur le fichier exécutable.

3 Sélectionnez **Installer SQL 2014 Express/Avancé.** La fenêtre **Configuration de CS SQL Launcher** s'affiche.

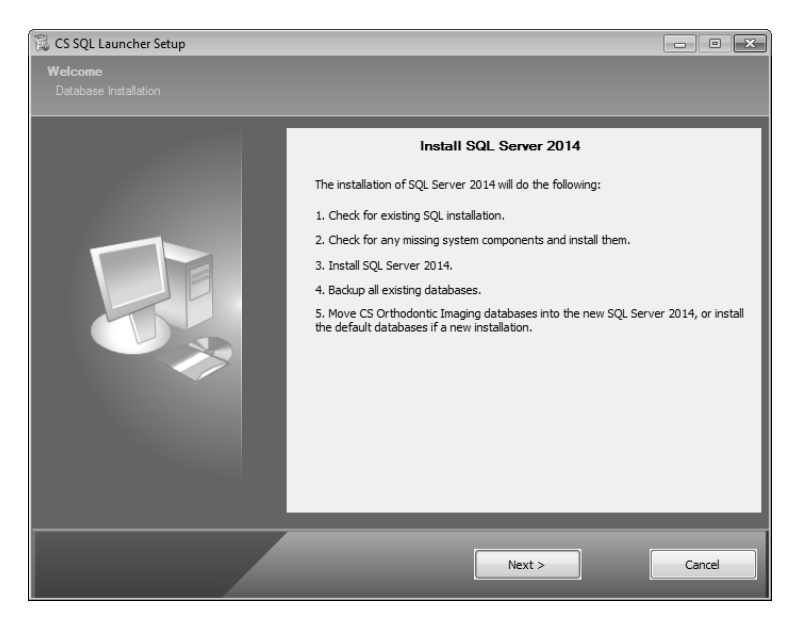

**Figure 13 Fenêtre Configuration de CS SQL Launcher**

4 Cliquez sur **Suivant**. Un message vous informe que vous devez réaliser la migration sur le serveur, et que tous les postes de travail doivent être mis à jour à CS Orthodontic Imaging 11.8 ou une version ultérieure avant la migration vers SQL Server 2014.

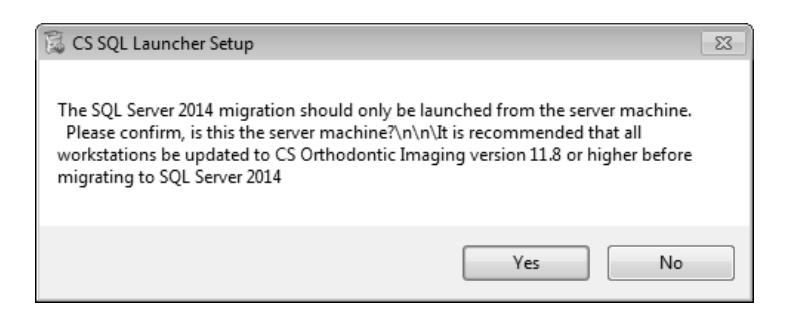

#### **Figure 14 Fenêtre Configuration de CS SQL Launcher**

5 Cliquez sur **Oui**. La fenêtre **Configuration CS SQL 2014 : Copier les fichiers** s'affiche.

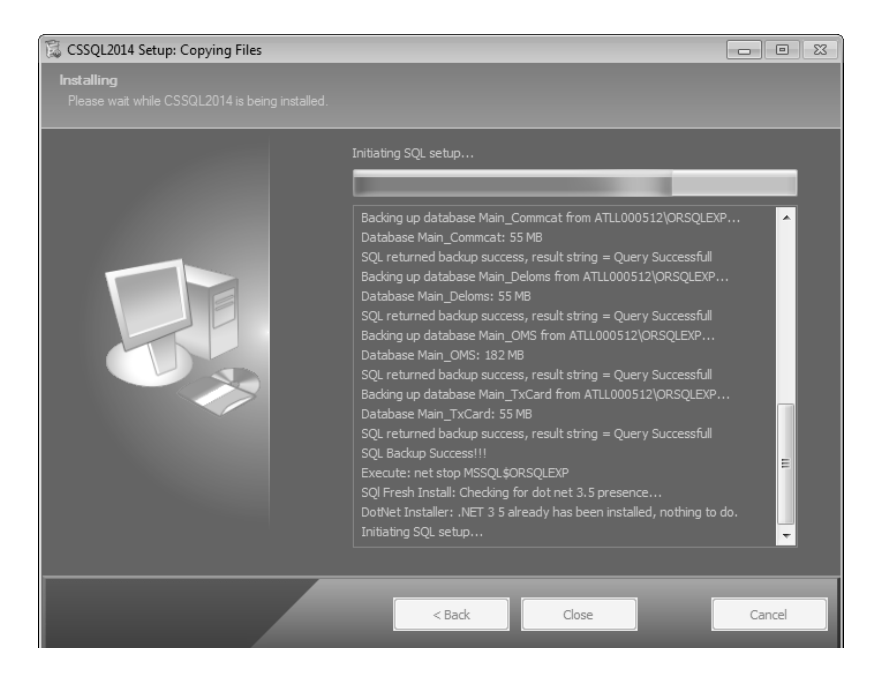

**Figure 15 Fenêtre Configuration de CS SQL 2014 : Copier les fichiers**

Une fois le processus terminé, la fenêtre **Configuration de SQL Server 2014 : Installer les fichiers de configuration** s'affiche.

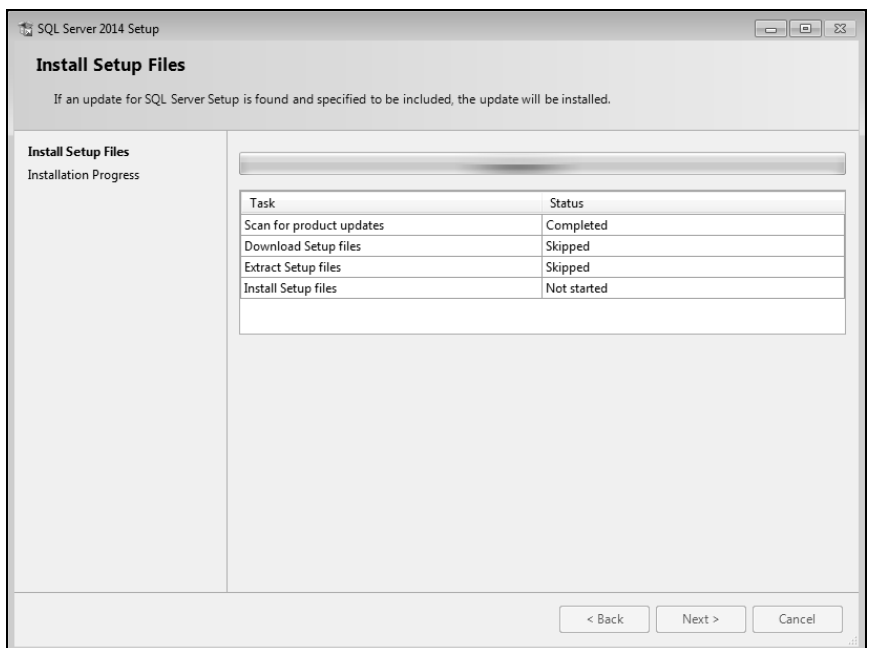

**Figure 16 Configuration SQL Server 2014 : Installer les fichiers de configuration**

6 Cliquez sur **Suivant**. La **Configuration SQL Server 2014 : Progression de l'installation** s'affiche.

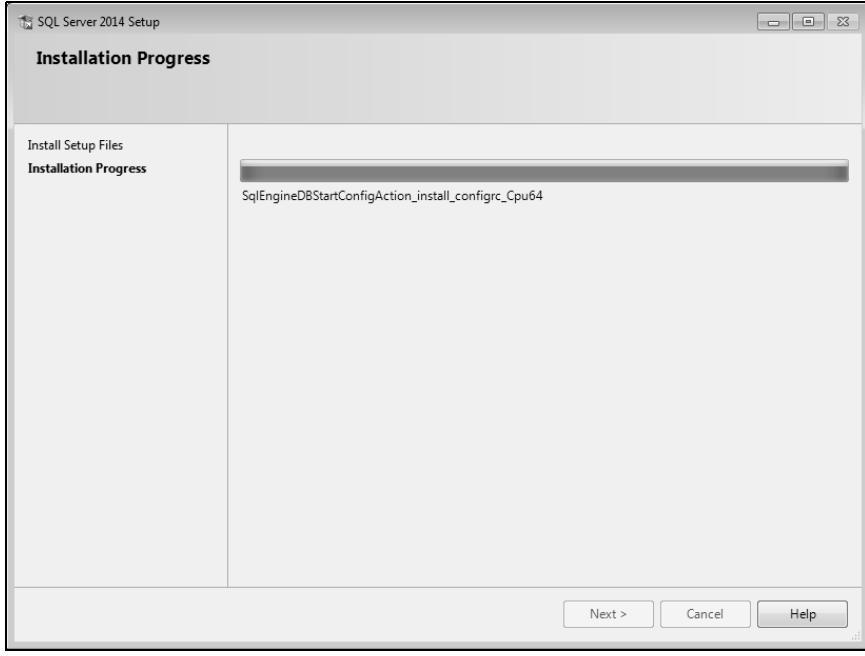

#### **Figure 17 Configuration SQL Server 2014 : Progression de l'installation**

7 Cliquez sur **Suivant**. La fenêtre **Configuration de CS SQL Launcher : Copier les fichiers** s'affiche.

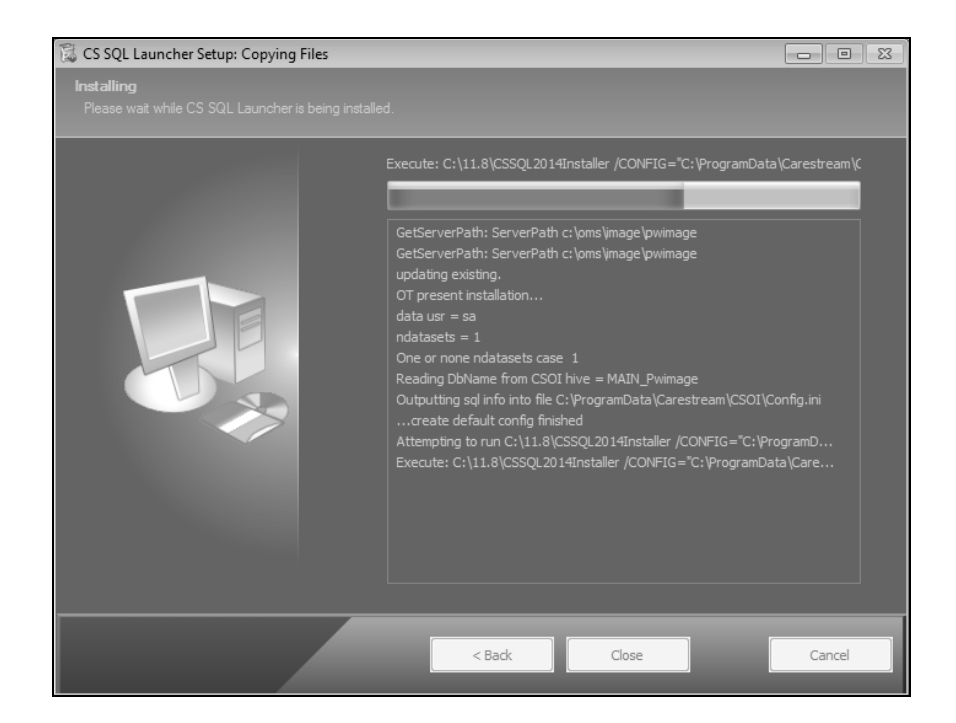

**Figure 18 Fenêtre Configuration de CS SQL Launcher : Copier les fichiers**

**Remarque :** Il se peut que les postes CS OrthoTrac à emplacements multiples voient l'avis suivant : **des bases de données d'images à emplacements multiples ont été ajoutées à vos paramètres de CS OrthoTrac. Veuillez revoir les paramètres supplémentaires pour chaque emplacement afin de veiller à ce que les chemins du serveur et de l'image soient correctement définis. Veuillez contacter l'assistance de Carestream Dental si vous avez besoin d'une aide supplémentaire.**

Lorsque l'installation est terminée, la fenêtre **Configuration de CS SQL Launcher : Terminé** s'affiche.

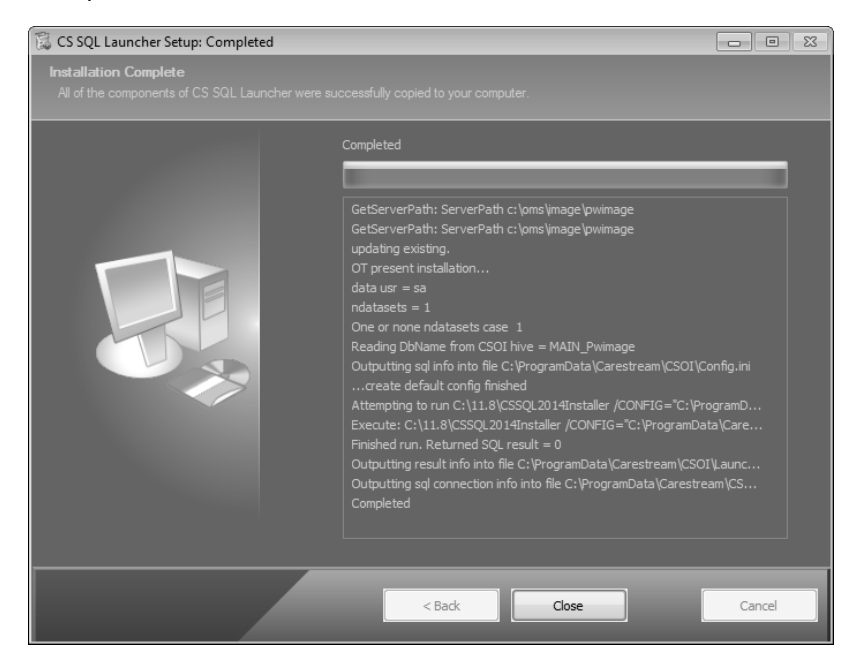

**Figure 19 Fenêtre Configuration de CS SQL Launcher : Terminé**

8 Cliquez sur **Fermer**.

Ť

18 sur 34 Guide d'installation du logiciel CS Orthodontic Imaging (OR120\_fr-23)

## **Installation du logiciel sur un poste de travail**

Pour installer le logiciel sur un poste de travail :

- 1 Fermez toutes les applications en cours d'exécution sur l'ordinateur.
- 2 Décompressez les fichiers et lancez le menu d'installation. Consultez [«Installation du logiciel sur le](#page-10-0)  [serveur d'images» page 9.](#page-10-0) Le **menu d'installation** du logiciel **CS Orthodontic Imaging** s'affiche.

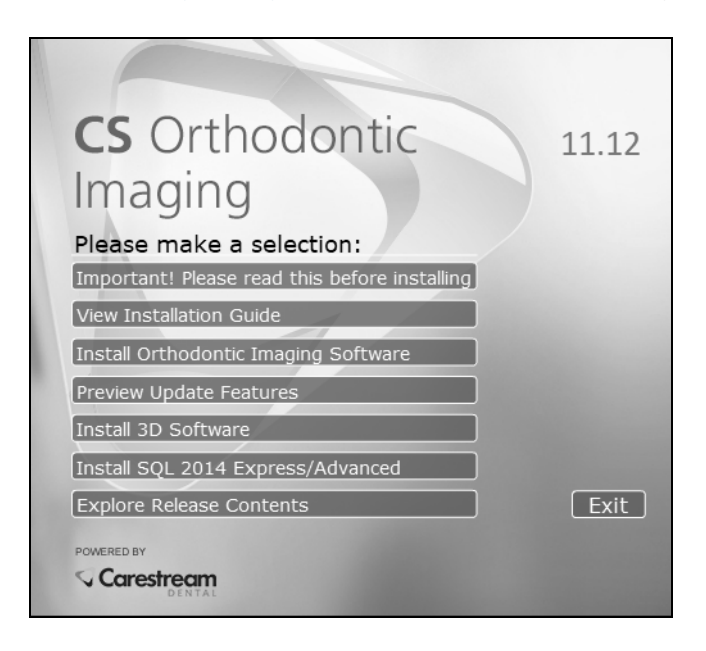

**Figure 20 Fenêtre du menu d'installation du logiciel CS Orthodontic Imaging**

3 Cliquez sur **Installer le logiciel d'imagerie Orthodontic**. La fenêtre **Sélectionner la langue** s'affiche.

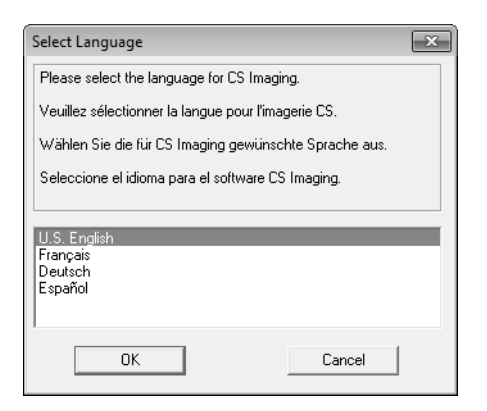

#### **Figure 21 Fenêtre Sélectionner la langue**

4 Sélectionnez une langue et cliquez sur **OK**. Si vous installez le logiciel pour la première fois, la fenêtre **Type d'installation** s'affiche, vous demandant si l'ordinateur est un serveur d'images ou un poste de travail.

5 Sélectionnez **Poste de travail** et cliquez sur **OK**. La fenêtre **Bienvenue** s'affiche.

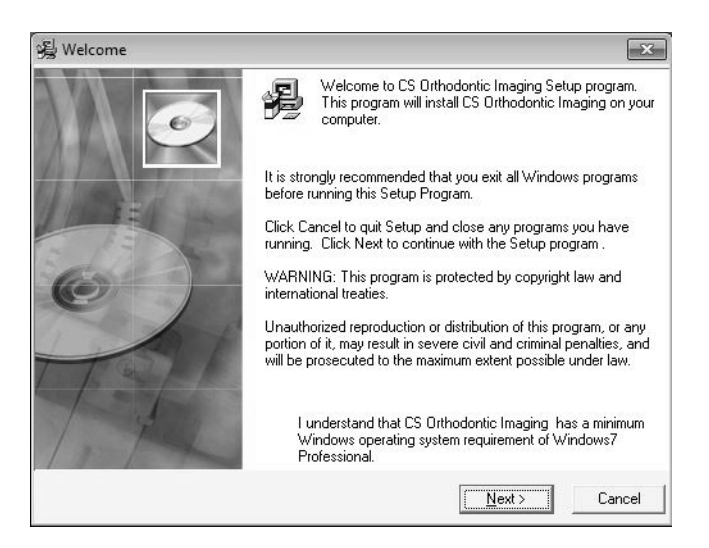

**Figure 22 Fenêtre Bienvenue**

6 Vérifiez que tous les programmes sont fermés, et cliquez sur **Suivant**. La fenêtre du **Contrat de licence utilisateur final** s'affiche.

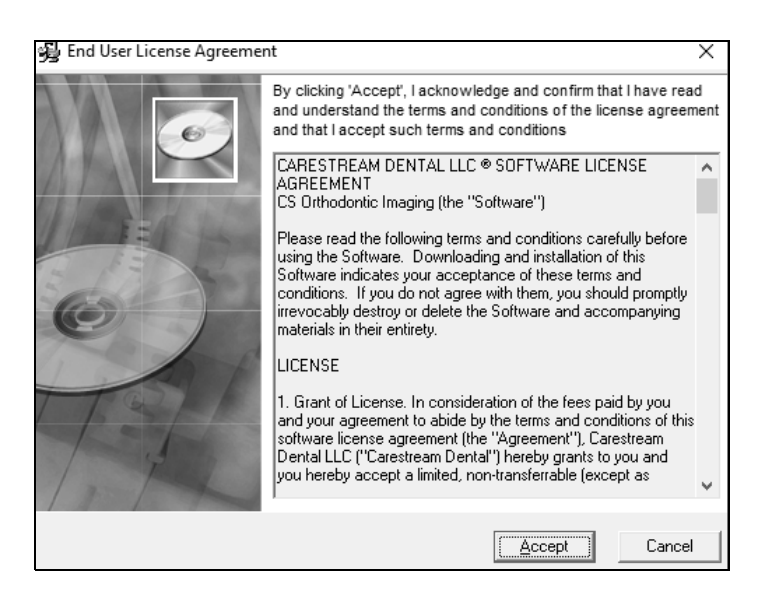

#### **Figure 23 Fenêtre du Contrat de licence utilisateur final**

- 7 Cliquez sur **Accepter**. La fenêtre **Choisir l'emplacement de destination** s'affiche.
- 8 Cliquez sur **Suivant**. La fenêtre **Préparation de l'installation de CS Imaging 11.12** s'affiche.
- 9 Cliquez sur **Suivant**. L'installation se poursuit.

Lorsque l'installation est terminée, la fenêtre **Installation terminée** s'affiche.

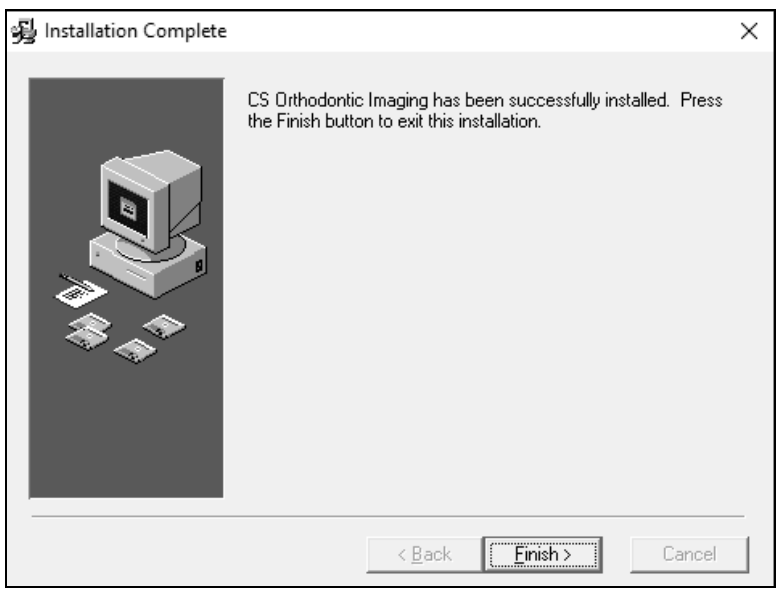

#### **Figure 24 Fenêtre Installation terminée**

- 10 Cliquez sur **Terminer**.
- 11 Répétez ces étapes pour installer le logiciel sur chaque poste de travail de votre réseau.

## <span id="page-22-0"></span>**Mise à niveau du logiciel**

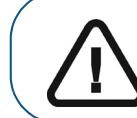

**Important :** Vous devez mettre à jour tous les postes de travail à CS Orthodontic Imaging 11.8 ou une version ultérieure avant la mise à niveau à SQL Server 2014.

Pour mettre à niveau le logiciel :

- Mettez le logiciel à jour sur le serveur d'images.
- Mettez le logiciel à jour sur chaque poste de travail.

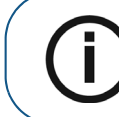

**Remarque :** installez le logiciel sur chaque ordinateur du réseau contenant le logiciel de gestion du cabinet.

## <span id="page-23-0"></span>**Mise à jour du logiciel sur le serveur d'images**

Pour mettre à niveau le logiciel sur votre serveur d'images :

- 1 Fermez toutes les applications en cours d'exécution sur l'ordinateur.
- 2 Double-cliquez sur le fichier compressé que vous avez téléchargé. La fenêtre d'**extraction** du logiciel **CS Orthodontic Imaging** s'affiche.

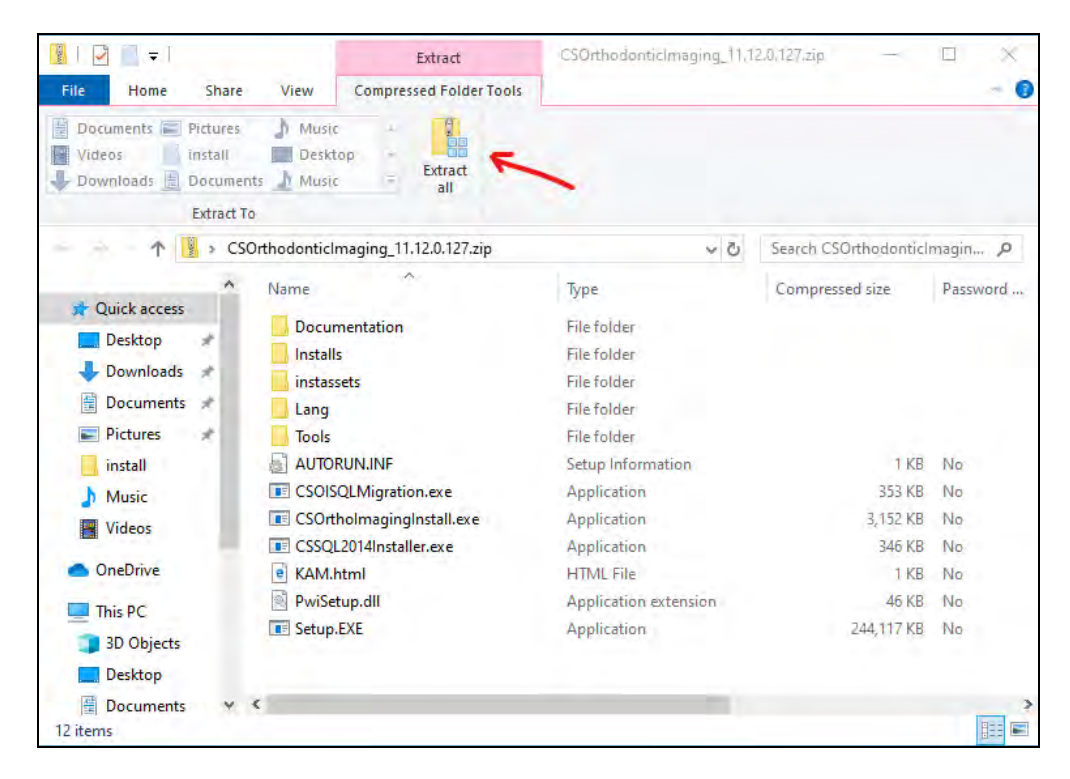

**Figure 25 Fenêtre d'extraction du logiciel CS Orthodontic Imaging** 

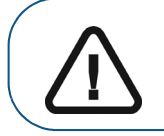

**Important :** Pour afficher l'option **Extraire tout** dans la barre d'outils, assurez-vous que les options **Outils de compression des dossiers** soient sélectionnées.

3 Cliquez sur **Extraire tout**. La fenêtre **Extraire les dossiers compressés (zippés)** s'affiche.

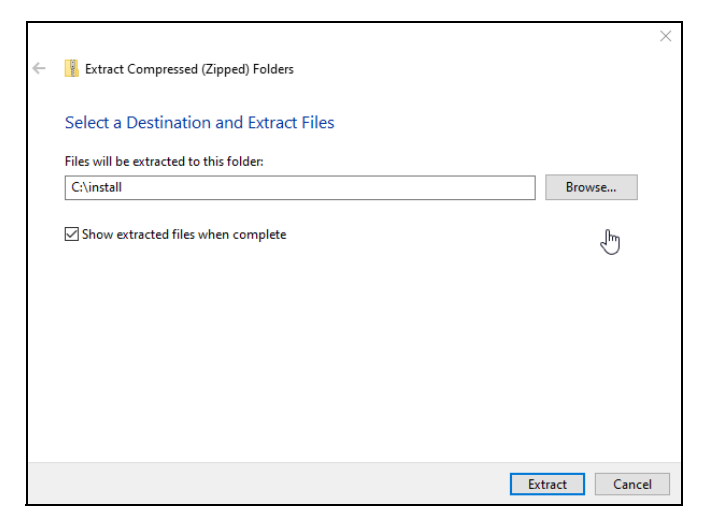

**Figure 26 Fenêtre Extraire les dossiers compressés (zippés) de CS Orthodontic Imaging**

- 4 Cliquez sur **Parcourir**, naviguez jusqu'à votre dossier d'installation, puis cliquez sur **Extraire**.
- 5 Lorsque les fichiers sont extraits, double-cliquez sur le fichier **CSOImagingInstall.exe**.

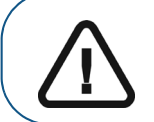

**Important :** Si votre système d'exploitation ne prend pas en charge Flash, par exemple Windows 2012 et versions ultérieures, double-cliquez sur le fichier **Setup.exe** et exécutez-le.

Une fois le fichier exécutable exécuté, le **Menu d'installation** de **CS Orthodontic Imaging** s'affiche.

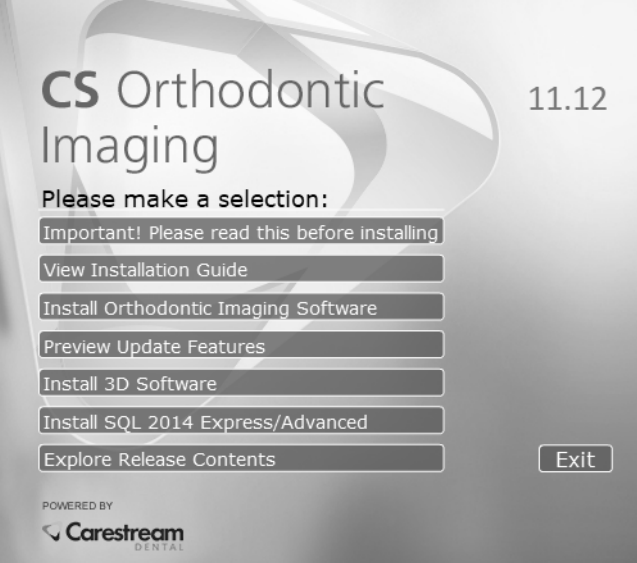

**Figure 27 Fenêtre du menu d'installation du logiciel CS Orthodontic Imaging**

6 Cliquez sur **Installer le logiciel d'imagerie Orthodontic**. La fenêtre **Sélectionner la langue** s'affiche.

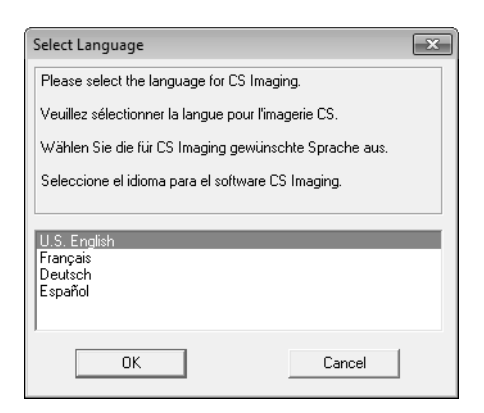

#### **Figure 28 Fenêtre Sélectionner la langue**

7 Sélectionnez la langue correcte et cliquez sur **OK**. La fenêtre **Code de la version** s'affiche.

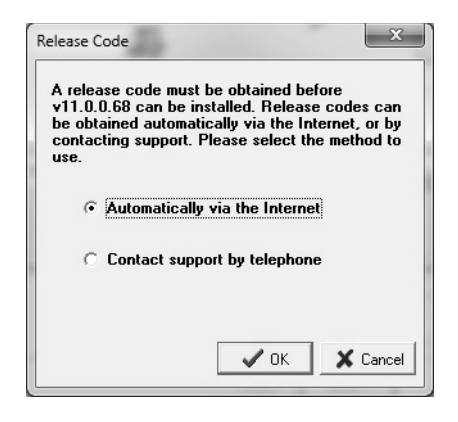

**Figure 29 Fenêtre Code de la version**

**Remarque :** si vous enregistrez le logiciel via Internet, le code de la version s'obtient automatiquement.

8 Sélectionnez vos préférences et cliquez sur **OK**.

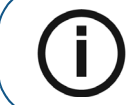

**Remarque :** si le logiciel CS Orthodontic Imaging n'est pas activé dans votre fichier de licence existant, une fenêtre vous invitant à installer le fichier de licence s'affiche.

La seconde fenêtre **Enregistrement** s'affiche.

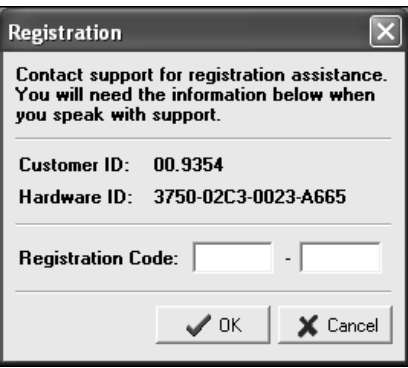

#### **Figure 30 Fenêtre Enregistrement**

9 Saisissez le code d'enregistrement et cliquez sur **OK**. La fenêtre **Bienvenue** s'affiche.

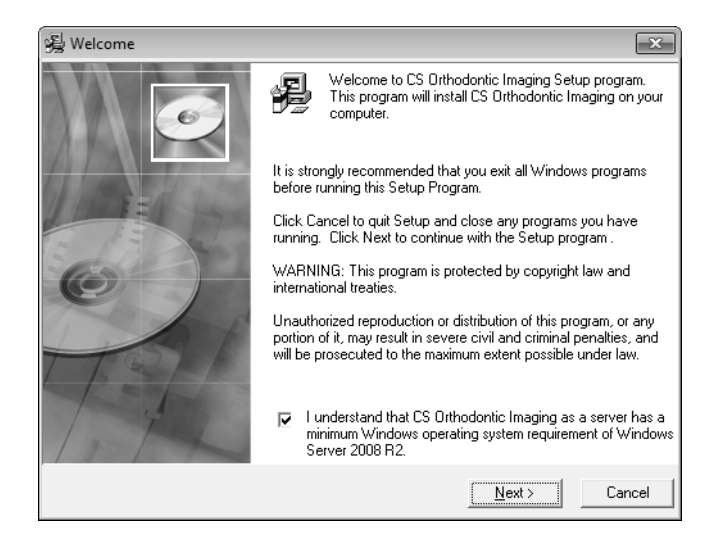

#### **Figure 31 Fenêtre Bienvenue**

- 10 Vérifiez que tous les programmes sont fermés et cliquez sur **Suivant**. La fenêtre du **Contrat de licence utilisateur final** s'affiche.
- 11 Cliquez sur **Accepter**. L'installation se poursuit.

Si le poste possède une version de SQL Server préalablement installée par un autre programme, les messages suivants s'affichent :

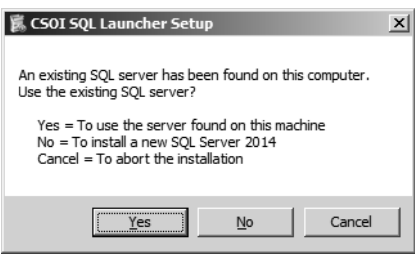

**Figure 32 Fenêtre Configuration de CSOI SQL Launcher**

- 12 Effectuez l'une des actions suivantes :
	- Pour utiliser le serveur SQL existant, sélectionnez **Oui**. La fenêtre **Configuration de CSOI SQL Launcher** s'affiche.

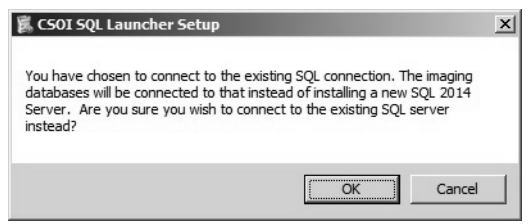

#### **Figure 33 Fenêtre Configuration de CSOI SQL Launcher**

- Pour utiliser le serveur SQL existant, cliquez sur **OK**. Pour sélectionner une option différente, cliquez sur **Annuler**.
- Pour installer SQL Server 2014, sélectionnez **Non**.
- Pour terminer l'installation, cliquez sur **Annuler**.

Après avoir sélectionné **Oui** ou **Non**, l'installation se poursuit.

Lorsque l'installation est terminée, la fenêtre **Installation terminée** s'affiche.

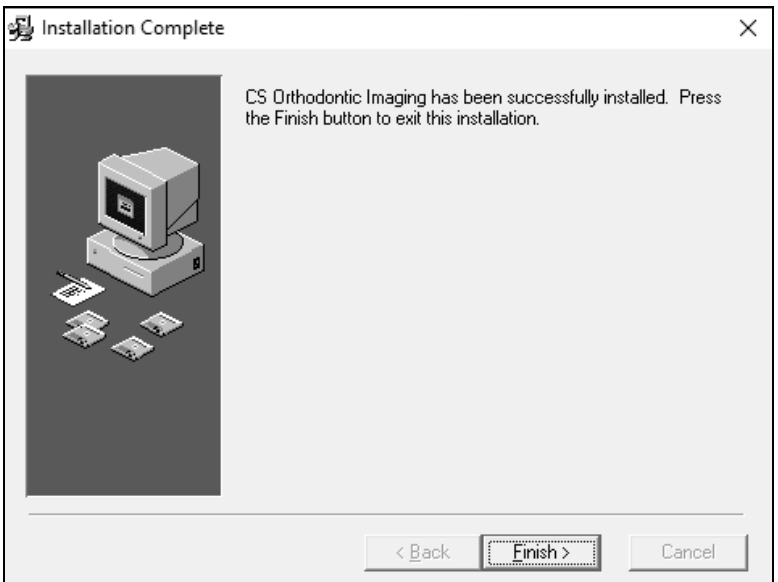

#### **Figure 34 Fenêtre Installation terminée**

13 Cliquez sur **Terminer**.

## **Mise à jour du logiciel sur un poste de travail**

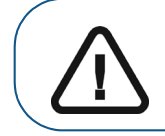

**Important :** avant de mettre à niveau un poste de travail, mettez à niveau le serveur d'images. Si le serveur n'est pas mis à jour, une erreur s'affiche.

Pour mettre à niveau le logiciel sur le poste de travail :

- 1 Fermez toutes les applications en cours d'exécution sur l'ordinateur.
- 2 Localisez le fichier d'installation sur votre réseau et double-cliquez dessus pour commencer l'installation. Consultez [«Mise à jour du logiciel sur le serveur d'images» page 22](#page-23-0). Le menu d'installation **CS Orthodontic Imaging** s'affiche.

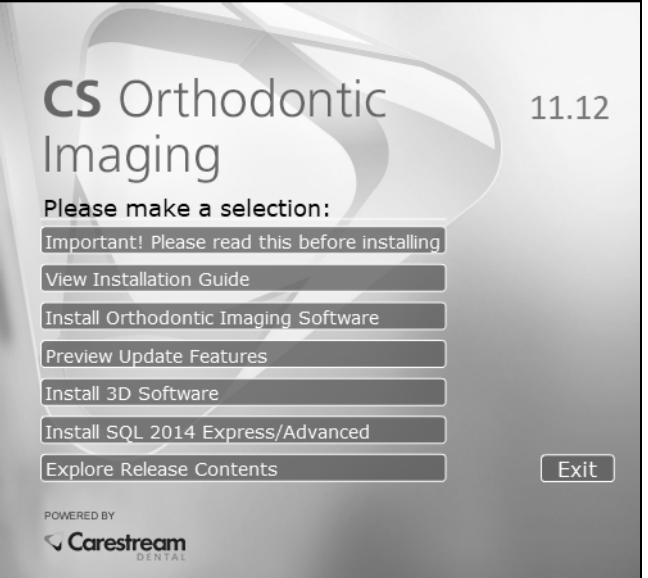

**Figure 35 Fenêtre du menu d'installation du logiciel CS Orthodontic Imaging**

3 Cliquez sur **Installer le logiciel CS Orthodontic Imaging**. La fenêtre **Sélectionner la langue** s'affiche.

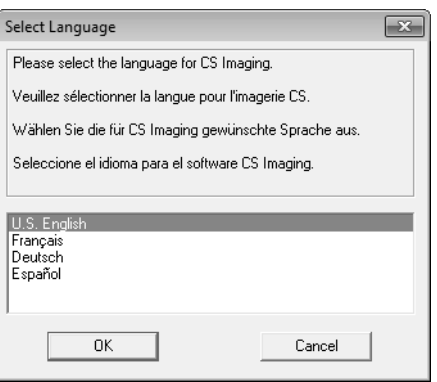

**Figure 36 Fenêtre Sélectionner la langue**

4 Sélectionnez la langue correcte, et cliquez sur **OK**. La fenêtre **Bienvenue** s'affiche.

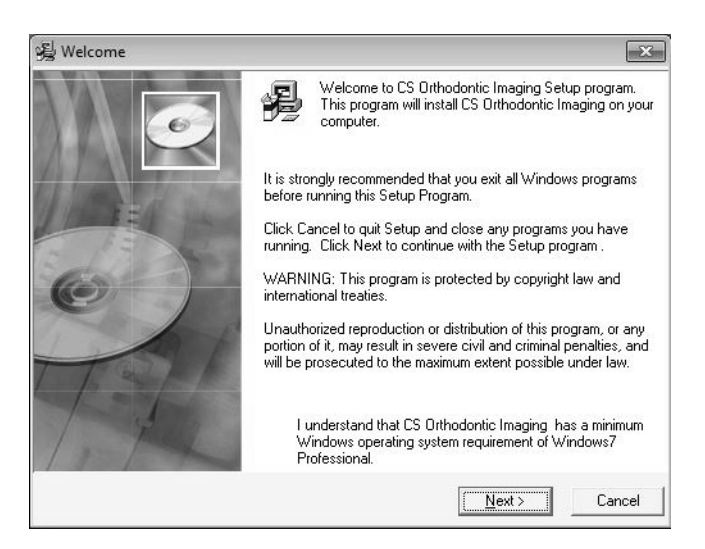

**Figure 37 Fenêtre Bienvenue**

- 5 Vérifiez que tous les programmes sont fermés et cliquez sur **Suivant**. La fenêtre du **Contrat de licence utilisateur final** s'affiche.
- 6 Cliquez sur **Accepter**. L'installation se poursuit.

Lorsque l'installation est terminée, la fenêtre **Installation terminée** s'affiche.

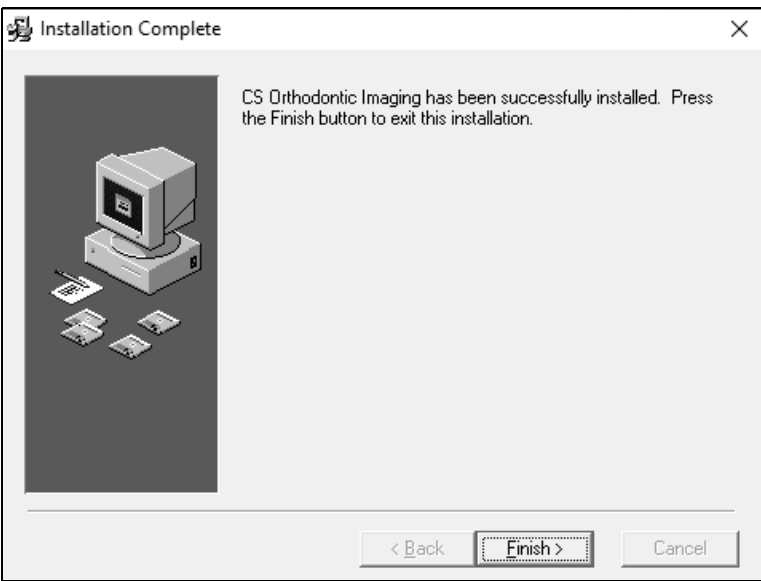

**Figure 38 Fenêtre Installation terminée**

- 7 Cliquez sur **Terminer**.
- 8 Répétez ces étapes pour mettre à jour le logiciel sur chaque poste de travail de votre réseau.

## **Mise à jour du logiciel avec WSetup**

Pour mettre à jour ou installer le logiciel sur un poste de travail à l'aide de WSetup :

- 1 Double-cliquez sur le lecteur qui est mappé sur le serveur. Pour plus d'informations, consultez la documentation et l'aide en ligne fournies avec votre système d'exploitation Microsoft Windows.
- 2 À partir du lecteur mappé, allez au dossier **OMS\image\pwimage\WSetupDir**.

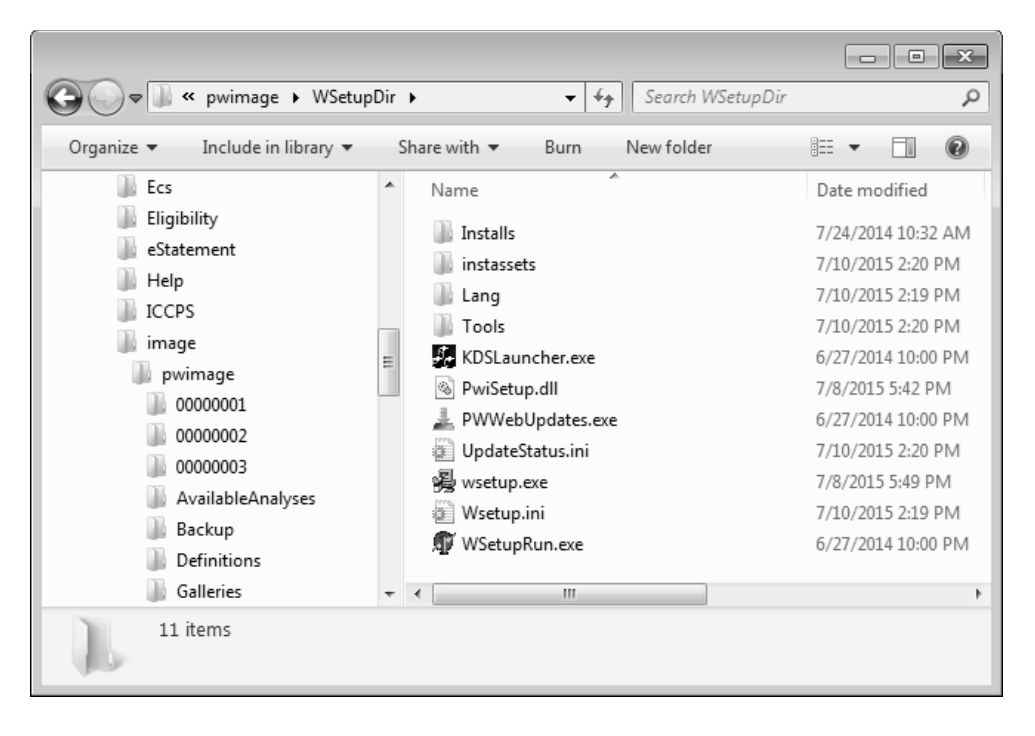

**Figure 39 Fenêtre WSetupDir**

3 Double-cliquez sur **wsetup.exe**. La fenêtre **Sélectionner la langue** s'affiche.

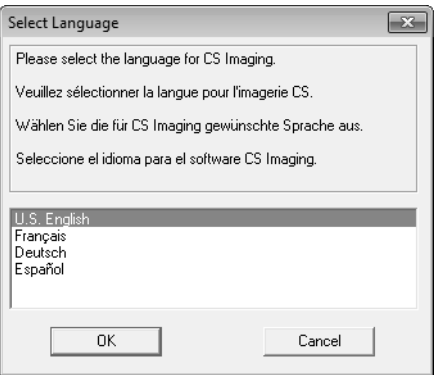

**Figure 40 Fenêtre Sélectionner la langue**

4 Sélectionnez la langue correcte, et cliquez sur **OK**. La fenêtre **Bienvenue** s'affiche.

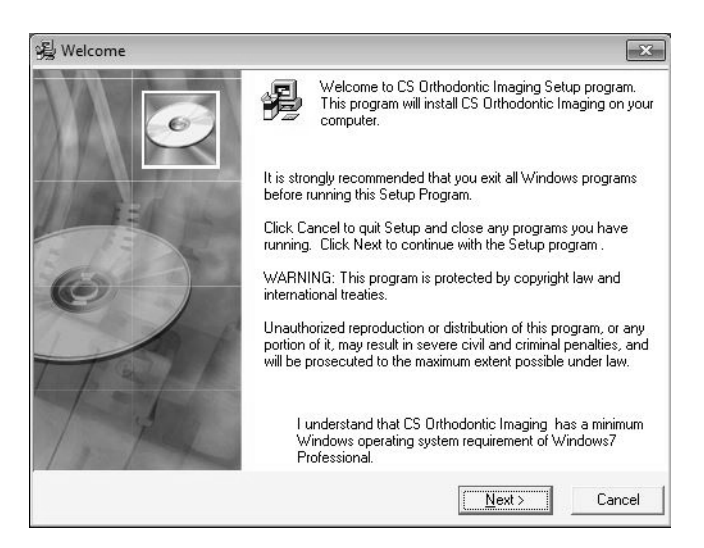

#### **Figure 41 Fenêtre Bienvenue**

- 5 Vérifiez que tous les programmes sont fermés et cliquez sur **Suivant**. La fenêtre du **Contrat de licence utilisateur final** s'affiche.
- 6 Cliquez sur **Accepter**. Selon votre configuration, la fenêtre **Ouvrir fichier Avertissement de sécurité - Configuration** s'affiche.

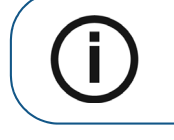

**Remarque :** seules certaines configurations de système permettent l'affichage de messages d'avertissement.

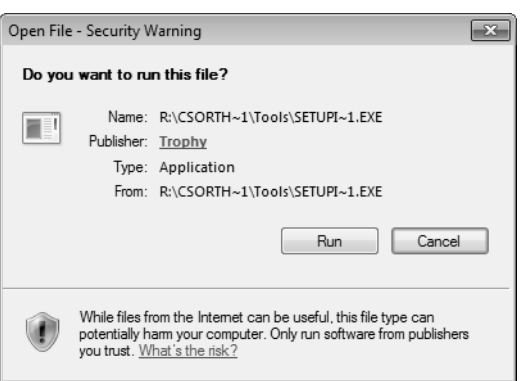

#### **Figure 42 Fenêtre Ouvrir fichier - Avertissement de sécurité**

7 Cliquez sur **Démarrer** La fenêtre **Ouvrir fichier - Avertissement de sécurité : LUMIÈRE** s'affiche.

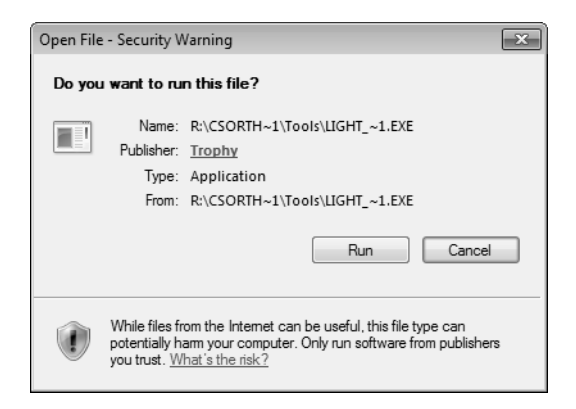

**Figure 43 Fenêtre Ouvrir fichier - Avertissement de sécurité : LUMIÈRE**

8 Cliquez sur **Démarrer** La fenêtre **Ouvrir fichier - Avertissement de sécurité - CONFIGURATION**  s'affiche.

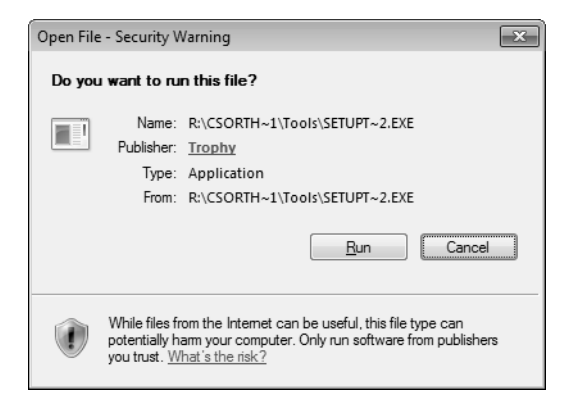

**Figure 44 Fenêtre Ouvrir fichier - Avertissement de sécurité : CONFIGURATION**

9 Cliquez sur **Démarrer** La fenêtre **Ouvrir fichier - Avertissement de sécurité - NetFx64** s'affiche.

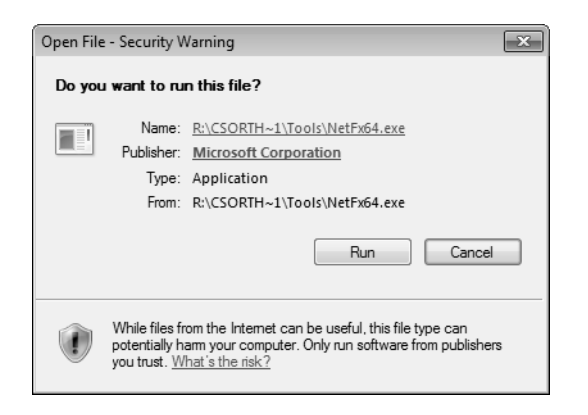

**Figure 45 Fenêtre Ouvrir fichier - Avertissement de sécurité : NetFx64**

10 Cliquez sur **Démarrer** L'installation se poursuit.

Lorsque l'installation est terminée, la fenêtre **Installation terminée** s'affiche.

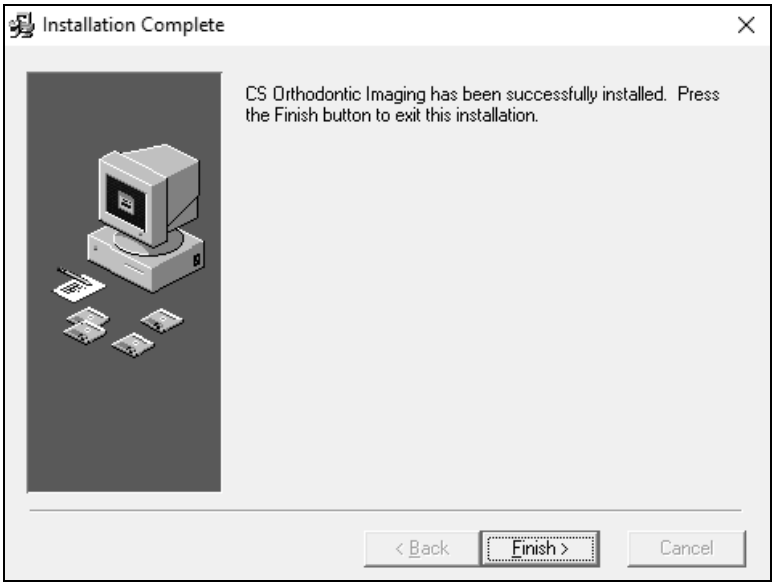

#### **Figure 46 Fenêtre Installation terminée**

11 Cliquez sur **Terminer**.

## <span id="page-34-0"></span>**Coordonnées**

## **Adresse du fabricant**

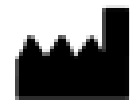

Carestream Dental LLC 3625 Cumberland Boulevard, Suite 700 Atlanta, GA USA 30339

## **Adresse de l'usine**

#### **Carestream Dental LLC**

3625 Cumberland Boulevard, Suite 700 Atlanta, GA USA 30339

### **Mandataire**

#### **Mandataire européen**

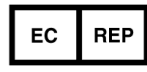

Trophy 4, Rue F. Pelloutier, Croissy-Beaubourg 77435 Marne la Vallée Cedex 2 FRANCE